# **Table of Contents**

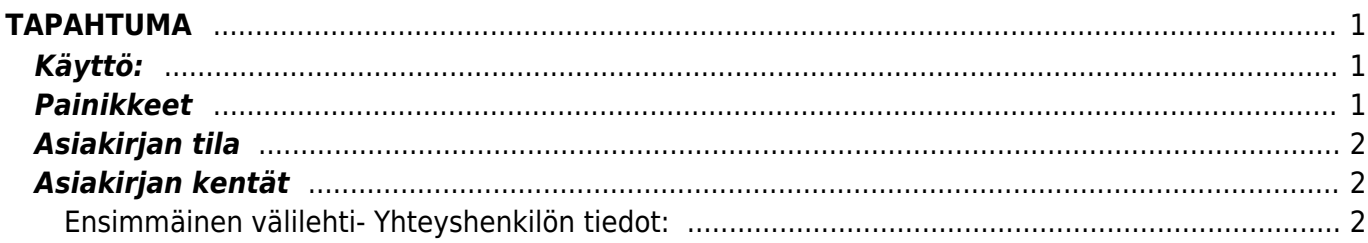

# <span id="page-2-0"></span>**TAPAHTUMA**

Tapahtuma- tapahtuman luominen järjestelmään. Voit luoda tapahtumia järjestelmään. Tapahtumalajit voit luoda asetuksista tapahtumaryhmistä. Kaikki ryhmään lisätyt tapahtumat näkyvät tapahtuman asiakirjalla. Voit itse luoda kaikki yrityksesi tarpeeseen käytettävät tapahtumat esimerkiksi. työt, koulutukset, kokoukset, projektit jne. Tapahtumista saat myös kätevästi hälytyksiä asianomaisten sähköpostiin. Mm. laskun lähettäminen suoraan Directosta sähköpostitse asiakkaalle luo automaattisesti asiakasta koskevan tapahtuman järjestelmään.

**Opastusvideo:**<https://youtu.be/i09qbIW2Tcg>

## <span id="page-2-1"></span>**Käyttö:**

1. Uusi "tyhjä" tapahtuma voidaan luoda tapahtumat listasta painamalla "F2-Lisää uusi", jolloin avautuu uusi tyhjä tapahtumapohja, jonka kentät pitää täyttää. Tämän jälkeen tarkasta tapahtuman tiedot ja paina "Tallenna".

# <span id="page-2-2"></span>**Painikkeet**

- **Poistu** sulkee asiakirjan ja tarkastaa onko siihen tehty muutoksia, mikäli on, kysyy ennen sulkemista halutaanko muutokset tallentaa.
- **Uusi** avaa uuden tyhjän asiakirjan. Tarkastetaan myös, onko edellisessä avoimessa asiakirjassa tallentamattomia muutoksia.
- **Kopio** (Näkyvillä ainoastaan tallennetulla asiakirjalla) tekee aktiivisesta asiakirjasta kopion. Avaa uuden asiakirjan, jonka useimmat kentät on kopioitu aktiivisesta asiakirjasta. Asiakirjan numeroksi järjestelmä valitsee seuraavan vapaan asiakirjan numeron.
- **Vahvista** vahvistaa asiakirjan. Vahvistuksen jälkeen painettu "Tallenna" tiliöi asiakirjan tilitapahtumaksi tai riippuen asiakirjan luonteesta siirtää sitä prosessissa eteenpäin. Vahvistettua asiakirjaa ei voi muuttaa.
- **Peruuta** (Näkyvillä ainoastaan tallennetulla asiakirjalla) palauttaa asiakirjaan tehdyt tallentamattomat muutokset.
- **Poista** (Näkyvillä ainoastaan tallennetulla asiakirjalla) poistaa asiakirjan. Varmentaa haluatko poistaa asiakastiedot, kaksi vaihtoehtoa painamalla OK- **1)** Avaa uuden ikkunan, jossa näet asiakirjat missä asiakasnumero on käytössä. Voit valita poistetulle asiakkaalle korvaavan asiakkaan asiakasluettelosta tai palata takaisin, jolloin asiakas säilyy järjestelmässä. Et voi poistaa asiakasta korvaamatta sitä toisella, mikäli asiakastietoja on käytetty jollain asiakirjalla. **2)**Jos asiakkaalla ei ole mitään tapahtumia järjestelmässä tiedot poistetaan suoraan- avaa ikkunan asiakas poistettu.
- **Tallenna** tallentaa asiakirjan.
- **Sähköposti** lähettää asiakirjatulosteen oletusmallin sähköpostina. Jos sähköposti-nappulaa klikataan hiiren oikealla näppäimellä voidaan alasvetovalikosta valita tulosteen muoto (jos on määritelty useampia tulostemuotoja), sitten järjestelmä kysyy sähköpostiosoitetta, johon posti halutaan lähettää. Mikäli asiakasrekisteriin on määritelty sähköpostiosoite, ehdottaa järjestelmä mailin lähettämistä tuohon osoitteeseen.
- **Tulosta** tulostaa asiakirjan oletustulosteen. Avaa tulosteen esikatselun ja tulostimen valintaikkunan. Klikkaamalla hiiren oikealla nappulalla voidaan valita alasvetovalikosta haluttu

tulostemuoto. (Edellyttää, että useampia tulostemuotoja on konfiguroitu).

- **Tapahtuma** (Näkyvillä ainoastaan tallennetulla asiakirjalla) napista avautuu uusi tapahtuma. Luo asiakkaaseen liittyvän tapahtuman. Nappulan oikealla puolella näkyy asiakirjaan liittyvien tapahtumien määrä, ja ne voidaan avata linkistä.
- **Paperiliittimen kuva** tiedoston liittäminen asiakirjaan (engl. Attachment).
- **F-kirjain** Foorumi, ei käytössä suomenkielisessä versiossa. Voidaan avata yrityksen sisäisiä keskusteluja.
- **Esikatselu** näyttää asiakirjan tulosteen esikatselumuodossa.
- **Hyvitä** muodostaa uuden laskun, joka hyvityslasku kyseiselle laskulle, uuden laskun rivit käänteislukuja kyseiselle laskulle, Huom! Näkyvillä ainoastaan vahvistetulla laskulla.
- **Tilitapahtumat** linkki, josta voidaan avata asiankirjasta muodostetut tilitapahtumat. Huom! Näkyvillä ainoastaan vahvistetulla laskulla.
- **Tiedon tuonti** Voidaan tuoda useita rivejä tietoa asiakirjalle.
- **Lisää varastotaso** lisää valitun varaston kaikki artikkelit riveille, voidaan siis myydä koko varasto kerrallaan.

### <span id="page-3-0"></span>**Asiakirjan tila**

0soittaa asiakirjan täytäntöönpanon vaiheen.

- **Uusi** asiakirja on luotu ja vielä tallentamatta
- **Muutettu** asiakirjassa on tehty muutoksia, joita ei ole tallennettu
- **Tallennetaan** asiakirjan vahvistamisprosessi on aloitettu (on painettu painiketta Tallenna.
- **Tallennettu** asiakirja on tallennettu. Asiakirjaan voidaan tehdä muutoksia vielä tämän jälkeen, jotka voi tallentaa aina uudestaan.

Logout- linkki, josta voit kirjautua ulos järjestelmästä. Tapahtumaluettelo- linkki, josta voidaan avata tapahtumaluettelo. Luettelosta näet kaikki kirjatut tapahtumat. Tilaus- (näkyvillä ainoastaan tallennetulla asiakirjalla) voit tehdä suoraan uuden tilauksen toimittajalle. Lasku- (näkyvillä ainoastaan tallennetulla asiakirjalla) voit tehdä suoran laskun asiakkaalle. Tarjous- (näkyvillä ainoastaan tallennetulla asiakirjalla) voit luoda asiakkaalle tarjouksen, jos yritykselle on jo voimassa oleva tarjous järjestelmä kysyy haluatko luoda uuden tarjouksen vai muokata jo jotain olemassa olevaa.

### <span id="page-3-1"></span>**Asiakirjan kentät**

#### <span id="page-3-2"></span>**Ensimmäinen välilehti- Yhteyshenkilön tiedot:**

- **Yhteyshenkilö** alavetovalikosta voit valita parhaan sopivan vaihtoehdon.
- **Koodi** asiakaskoodi, valinta voidaan avata hiiren oikealla, kaksoisnapsauttamalla tai Ctrl + Enter.
- **Myyntisaamiset** linkki- avaa raportin myyntisaamiset. Näyttää valitun kohteen myyntisaamiset.
- **Toiminnot**-linkki- avaa raportin asiakas/toimittaja/projekti.
- **Nimi** jos koodi on valittu, järjestelmä antaa tiedon automaattisesti.
- **Osoite** jos koodi on valittu, järjestelmä antaa tiedon automaattisesti olettaen että tämä tieto on lisätty yrityskortille.

Päivitä kalustoluettelo- painike- jos varastokirjaukset ovat järjestelmässä käytössä voit nappia painamalla päivittää kaluston tiedot. Faksi- jos koodi on valittu, järjestelmä antaa tiedon automaattisesti olettaen että tämä tieto on lisätty yrityskortille. Sähköposti- jos koodi on valittu, järjestelmä antaa tiedon automaattisesti olettaen että tämä tieto on lisätty yrityskortille. Yhteyshenkilö- tapahtuman yhteyshenkilö tai jos koodi on valittu, järjestelmä antaa tiedon automaattisesti olettaen, että tämä on lisätty asiakaskortille. Muut tekijät- jos haluat lisätä tapahtumaan muita asiakkaita/toimittajia valitse hiiren oikealla, kaksoisnapsauttamalla tai Ctrl + Enter. Nimi- jos muu tekijä on valittu antaa järjestelmä tiedon automaattisesti. muussa tapauksessa jätetään tyhjäksi. Sisältö- liitä sopimus, valinta voidaan avata hiiren oikealla, kaksoisnapsauttamalla tai Ctrl + Enter. Kalustoluettelo- jos järjestelmään on luotu kalustoluetteloita voit liittää kalustoluettelon tästä, valinta voidaan avata hiiren oikealla, kaksoisnapsauttamalla tai Ctrl + Enter. Historia- linkki- avaa raportin asiakkaan kalustoluettelosta. Tuote- mikäli tapahtuma liittyy johonkin tiettyyn tuotteeseen voit lisätä ko. tuotteen tähän, valinta voidaan avata hiiren oikealla, kaksoisnapsauttamalla tai Ctrl + Enter. SN/Malli- eränumeron voit lisätä tähän, valinta voidaan avata hiiren oikealla, kaksoisnapsauttamalla tai Ctrl + Enter. SN/Malli Päivämäärä- eränumeron päivämäärä. Hinnasto- jos haluat liittää tapahtumaan jonkin tietyn hinnaston voit valita sen tähän tai jättää tiedot tyhjäksi. Summa1- vaihtoehtoinen summa hinnastossa olevaan summaan. Summa2- aihtoehtoinen summa hinnastossa olevaan summaan. ( lähde- linkki- lähteen tiedot. linkistä pääset suoraan asiakirjalle) vain jos teityt tiedot ovat lisättynä ja näkyvillä ainoastaan tallennetulla asiakirjalla) Asiakirjan kentät/ensimmäinen välilehti- Tapahtuma: Tapahtumalaji- alasveto valikosta voit valita parhaan sopivan vaihtoehdon. viereiselle oletuksena tyhjälle kentälle järjestelmä lisää automaattisesti tiedot valitsemalla alasvetovalikosta vaihtoehdon. Projekti- jos tapahtuma liittyy johonkin projektiin, projektin numero voidaan se lisätä tähän , valinta voidaan avata hiiren oikealla, kaksoisnapsauttamalla tai Ctrl + Enter. Kohde- jos tapahtuma liittyy johonkin kohteeseen, kohde voidaan se lisätä tähän , valinta voidaan avata hiiren oikealla, kaksoisnapsauttamalla tai Ctrl + Enter. Alkaa- tapahtuman aloituspäivä. aika(h)- tapahtuman (oletettu/toivottu) aika tunteina. Erääntymispäivä- tapahtuman lopetuspäivä. Tila- alasvetovalikosta voidaan valita tapahtuman tila. Tilatietoja voi päivättää tapahtuman etenemisen mukaisesti. Työntekijät- tapahtuman luojat tai suorittajat. Oletuksena käyttäjä- voi lisätä muitakin tapahtumaa koskevia henkilöitä. Käyttäjätapahtuman käyttäjä. Tapahtuman kuvaus- tapahtuman tiedot voi kirjata tähän, huomautukset tai muut lisätiedot. Alaviite-tapahtuman viite. Palaute- voit kirjoittaa palautteen tähän. Asiakirjan kentät/ensimmäinen välilehti- Viestitys: Lähetetty- valintaruutu. (valitse kenelle haluat lähettää viestin tapahtumasta). Kenelle- alasvetovalikosta sopiva vaihtoehto. Kenelle viesti on osoitettu. Kanava- alasvetovalikosta sopiva vaihtoehto.Tahdotko lähettää tiedot sähköpostina vai tekstiviestinä. (Tekstiviestinä lähetys vaatii erillisen sopimuksen operaattorin kanssa) Koska- kirjoita haluttu aika. sen jälkeen alasvetovalikosta sopivat vaihtoehdot. Esimerkiksi haluat lähettää viestin 4 tuntia ennen tapahtuman alkua. Luotu- näyttää minä päivänä ja mihin kellon aikaan projekti on luotu. Viimeksi muutti: näyttää kuka, minä päivänä ja mihin kellon aikaan on viimeksi muokannut tapahtumaa. Asiakirjan kentät/ensimmäinen välilehti- Alaosa: Laji- alavetovalikot. Järjestelmään lisätyt vaihtoehdot näkyvät alasvetovalikoista. Sisältö- alavetovalikko tai tekstikenttä. valitse tai kirjoita valittuun lajiin sopivat tiedot. Parametri-

#### Lajeja saat luotua asetuksien kautta lisätietoryhmistä. Kaikki lajit joihin on valittu ryhmäksu tapahtumat näkyvät tapahtuma asiakirjan lajeissa.

Toinen välilehti/Työt (näkyvillä ainoastaan tallennetulla asiakirjalla): Asiakas: tapahtumalle valitun asiakkaan nimi Lasku- avaa uuden ikkunan- täytä tiedot ja paina "LUO" - järjestelmä luo töiden

mukaisen laskun asiakkaalle. Vaihteluväli- mille vuodelle lasku osoitetaan. Päivämäärä- laskun päivämäärä. Tilitpahtuman päivämäärä Laskun valuutta- valitse valuutta. Maksuehto- laskun maksuehto xx päivää. Lisää huomautuksena- alasvetovalikko, oletuksena tyhjä, voit valita sopivan vaihtoehdon. Valinta ruudut- täytä tarvittaessa- voi myös jättää tyhjäksi- LUO- painamalla järjestelmä luo tietojen pohjalta laskun ja avaa laskupohjan, laskupohja on automaattisesti tallennettu tilassa. jatka normaalisti laskua tehdessä. Varastonsiirto- avaa uuden ikkunan varastosiirto. Täyttämällä ja tallentamalla ja vahvistamalla asiakirjan voit tehdä suoraan varastosiirron tapahtumalta. Jaa summasumma voidaan jakaa useammalle laskentakohteelle Seuraavat tiedot täyttyvät automaattisesti kun näiden alla olevat tiedot täytetään: Määrä- järjestelmä antaa tiedon automaattisesti. Tietoa ei voi itse täyttää. Hyväksytyt yhteensä- järjestelmä antaa tiedon automaattisesti. Tietoa ei voi itse täyttää. Valmiit yhteensä- järjestelmä antaa tiedon automaattisesti. Tietoa ei voi itse täyttää. Summajärjestelmä antaa tiedon automaattisesti. Tietoa ei voi itse täyttää. ALV- järjestelmä antaa tiedon automaattisesti. Tietoa ei voi itse täyttää. Yhteensä- järjestelmä antaa tiedon automaattisesti. Tietoa ei voi itse täyttää. Kokonais NV- järjestelmä antaa tiedon automaattisesti. Tietoa ei voi itse täyttää. NV%- järjestelmä antaa tiedon automaattisesti. Tietoa ei voi itse täyttää. Kun seuraavat tiedot täytetään ylhäällä oleviin kenttiin tulee näkyviin tiedot tuotteista. NRO- rivinumero. Klikkaamaalla numeron päällä rivi muuttuu punaiseksi. jos tallennat tiedot rivi poistuu kokonaan. klikkaamalla numeroa uudestaan valinta häviää ja muuttuu takaisin valkoiseksi. HUOM! jos rivi on punainen se häviää aina tallentaessa. Tuote- valitse tuoteet , valinta voidaan avata hiiren oikealla, kaksoisnapsauttamalla tai Ctrl + Enter. Korvaava- jos alkuperäistä tuotetta ei ole voit valita sille korvaavan tuotteen. Määrä- valitse tuotteiden kpl määrä. Valmis- kirjoita monta tuotetta on heti valmiina. Erä- Antaa automaattisesti saman erämääräksi 1.tietoa voi tarvittessa muuttaa. Summaantaa automaattiseti saman summan kun lisäsit määrään. Kuvaus- järjestelmä antaa kuvauksen automaattisesti kun tuote on valittu. Päivämäärä- valitse päivämäärä, kaksoisnapsauttamalla järjestelmä antaa teko ajankohdan. Yksikköhinta- järjestelmä antaa hinnan automaattisesti kun tuote on valittu. Kolmas välilehti/Muutokset:

 Tältä välilehdeltä näet asiakirjaa koskevien muutosten tapahtumalokin.

Päivämäärä- pävämäärä jolloin muutos asiakirjalle on tehty. Kuka- henkilön nimi joka on suorittanut muutoksen. Mitä- mitä muutoksia asiakirjalle on tehty- minkä kentän tietoja on päivitetty. Ennen- mitä muutetussa kohdassa luki ennen muutosta. Nyt- mitä muutetussa kohdassa lukee tällä hetkellä.

From: <https://wiki.directo.ee/> - **Directo Help**

Permanent link: **<https://wiki.directo.ee/fi/event?rev=1461063277>**

Last update: **2016/04/19 13:54**